## **Job Aid: Personal Car Mileage (Single Non-Employee)**

## **Personal Car Mileage (Single Non-Employee)**

This aid will go over expense types unique to guest expense reports. Please remember that guest expense reports must use the **\*UMD Travel and Hosting – Guest** expense report type.

## **Personal Car Mileage - Guest**

- 1. Open your expense report
- 2. Click **Add Expense**

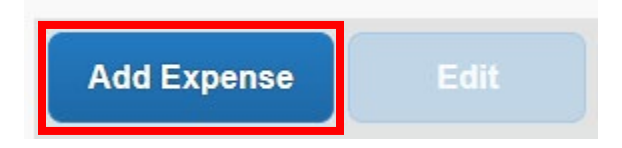

3. Under the **Create New Expense** tab, search for and select **Personal Car Mileage – Guest**

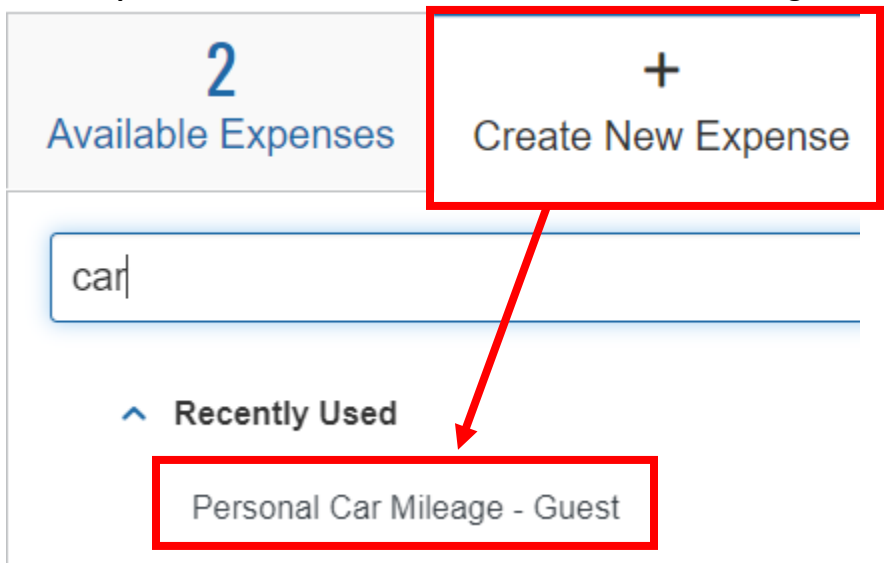

- 4. Fill in the fields listed below
	- **Transaction Date**
	- **Distance**
	- **Rate**  USM's current rate
	- **Payment Type**  \*Paid by Guest
- 5. Please make sure to attach the mileage from Google Maps to the expense report

Page 1 of 1